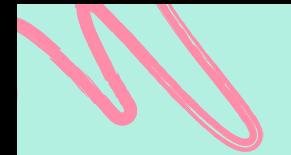

## ¿Cómo realizar una aula virtual ?

Sigue estos pasos

*Imagen creada en app Bitmoji*

 $\widehat{\mathbf{z}}$ 

**Elaborado por: Profesora Yenicey Estrada Lemus Escuela Primaria Lic. Ignacio Ramírez C.C.T 15 EPR 1166 M Fecha:22 abril 2021**

### ¿Qué es una aula virtual?

Un aula virtual es un entorno digital en el que se puede llevar a cabo un proceso de intercambio de conocimientos que tiene por objetivo posibilitar un aprendizaje entre los usuarios que participan en el aula. En otras palabras, un aula virtual es un espacio dentro de una **[plataforma online](https://www.evolmind.es/)** en la que comparten contenidos profesores y alumnos, y en el que se atienden consultas, dudas y evaluaciones de los participantes.

#### \*Esta definición fue tomada de:

https://www.evolmind.com/latam/blog/que-es-un-aula-virtual-y-paraque-se-puede-utilizar

*Imagen creada en app Bitmoji*

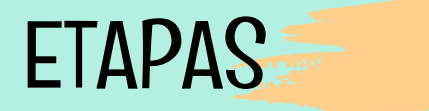

Identificación de necesidades

01

**03** Investigación información en diferentes fuentes e imágenes en formato png

04

Selección de un tema<br>02 Piensa en algún tema Piensa en algún tema que te gustaría dar a

conocer.

¡Echa a volar tu imaginación! Identificar ideas principales y crea tu "espacio ideal".

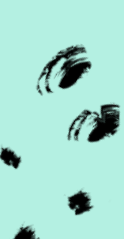

### **ETAPAS**

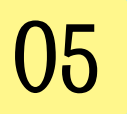

### Construcción de tu aula virtual<br>O5 con el uso de la

Con el uso herramienta "Presentaciones" de Google construirás tu aula virtual.

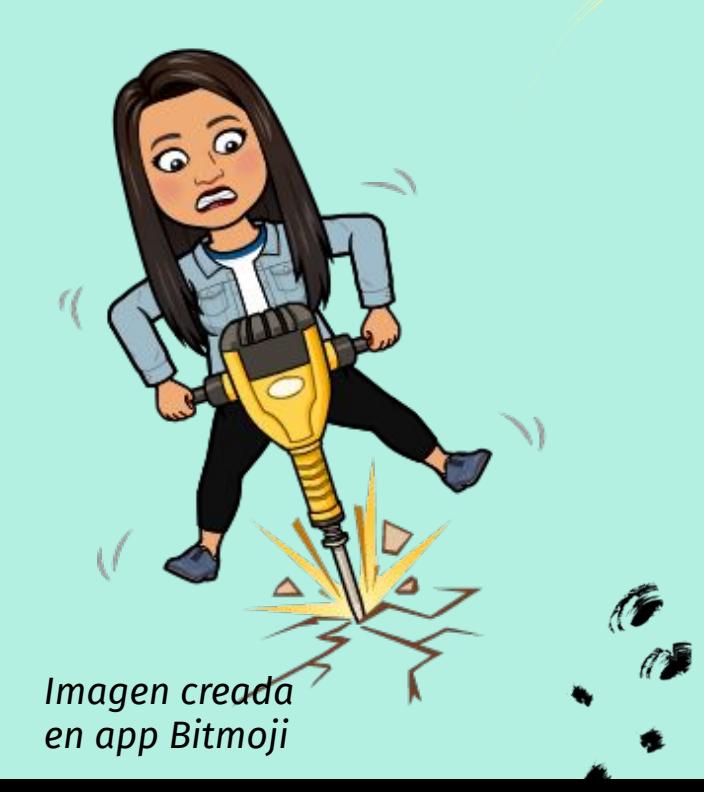

"La creatividad es inventar, experimentar, crecer, tomar riesgos, romper reglas, cometer errores y divertirse".

Mary Lou Cook

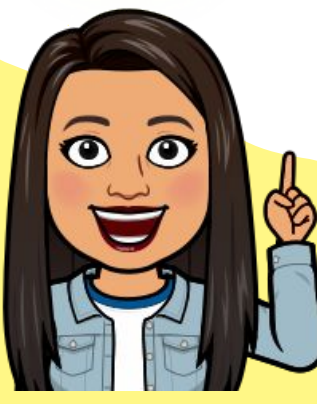

*Imagen creada en app Bitmoji*

# ¿Cómo empiezo?

*Imagen creada en app Bitmoji*

### Antes de comenzar, prepara una carpeta en tu escritorio o USB con todas las imágenes que vas a colocar

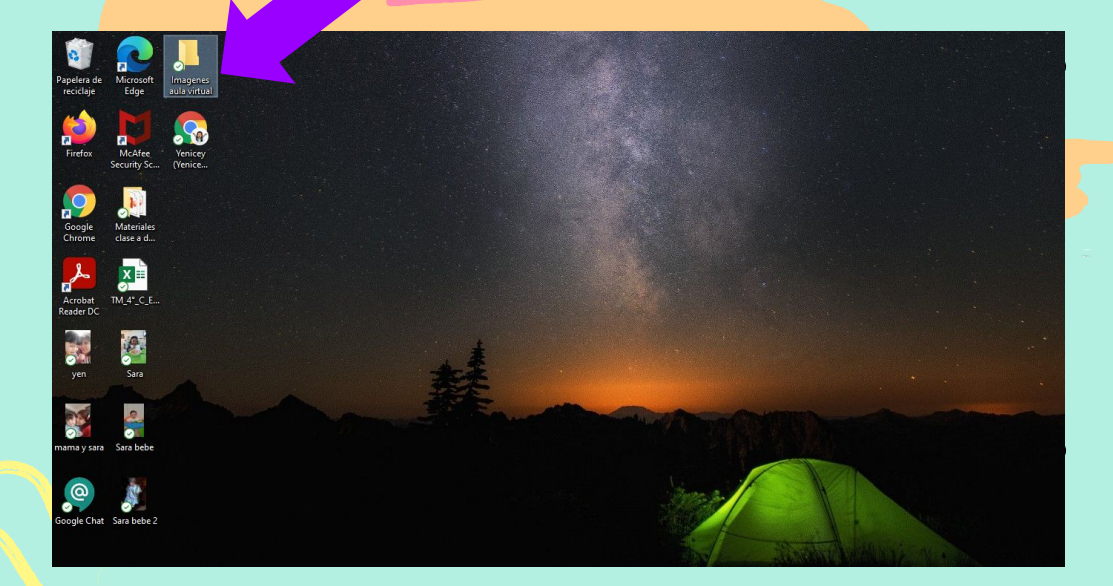

Las imágenes que vas a necesitar para tu aula virtual son de los mismos elementos de una aula física; van desde el pizarrón, escritorio, librero, bancas, etc, hasta la pared y piso.

Es muy importante que el format de dichas imágenes sea PNG;<sup>\*</sup>es decir, sin fondo.

*Imagen personal*

### 1. Abre Google chrome

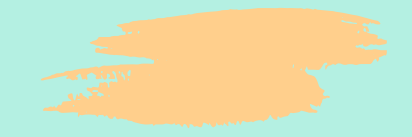

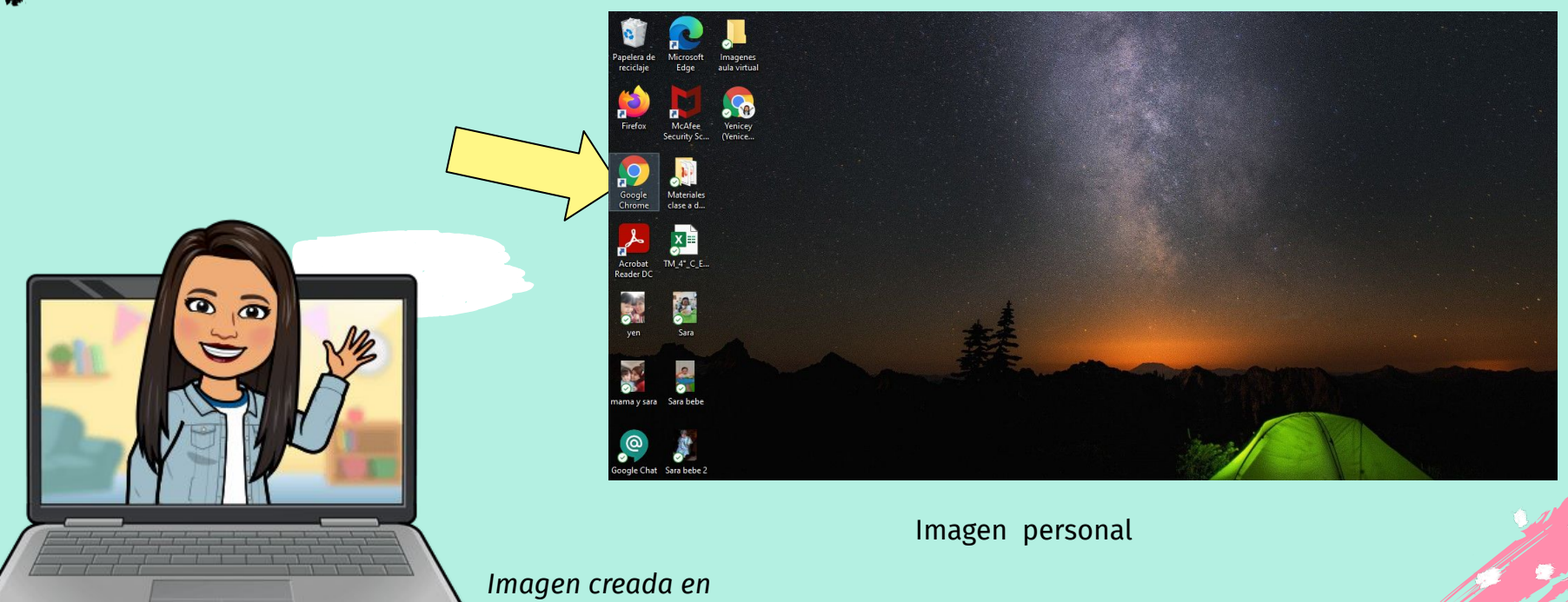

*app Bitmoji*

### 2. Inicia tu correo de Gmail

 $\left(\begin{matrix} 0 \\ 0 \end{matrix}\right)$ 

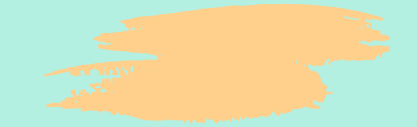

#### **Da click en este icono**

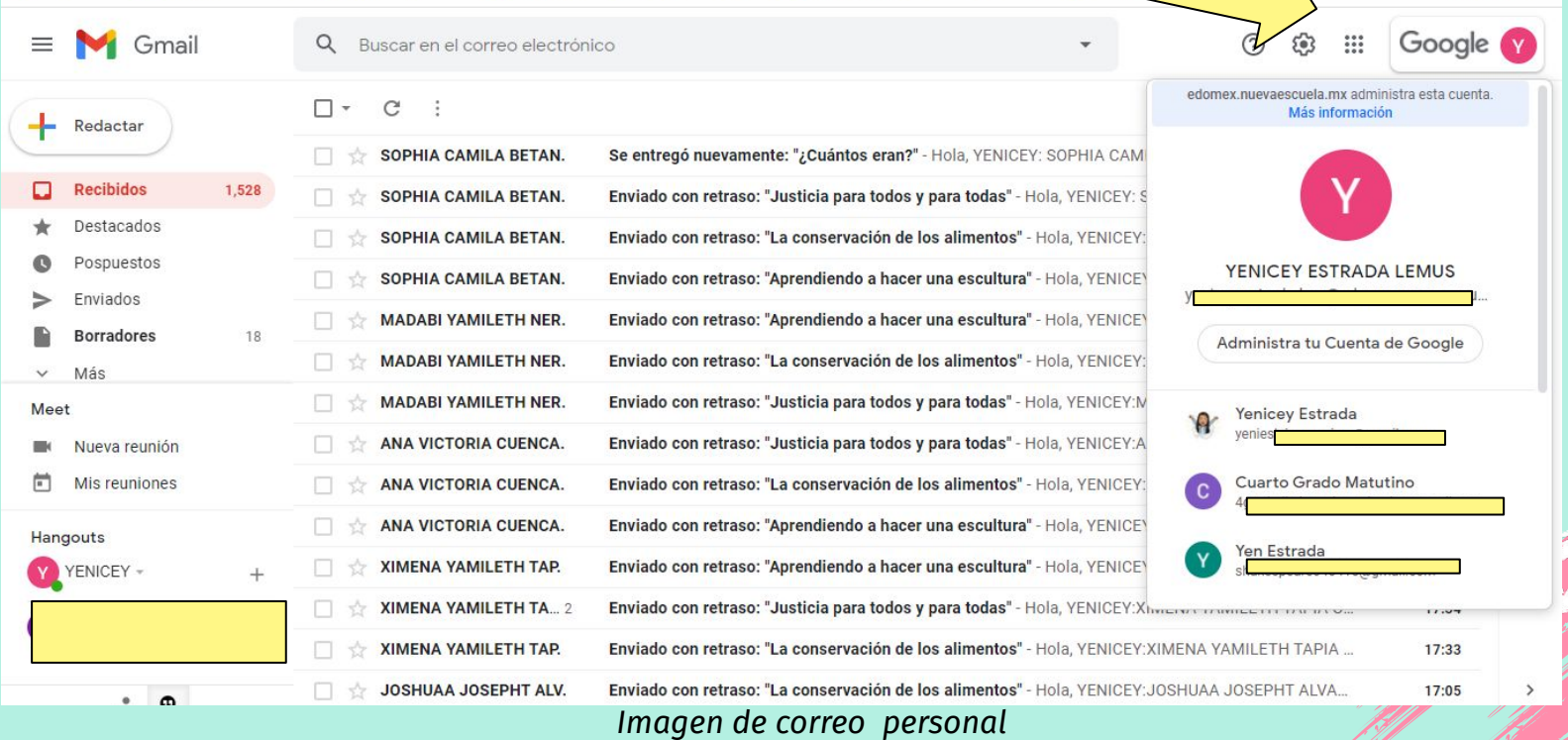

### 3. Abre una Presentación de Google

懚

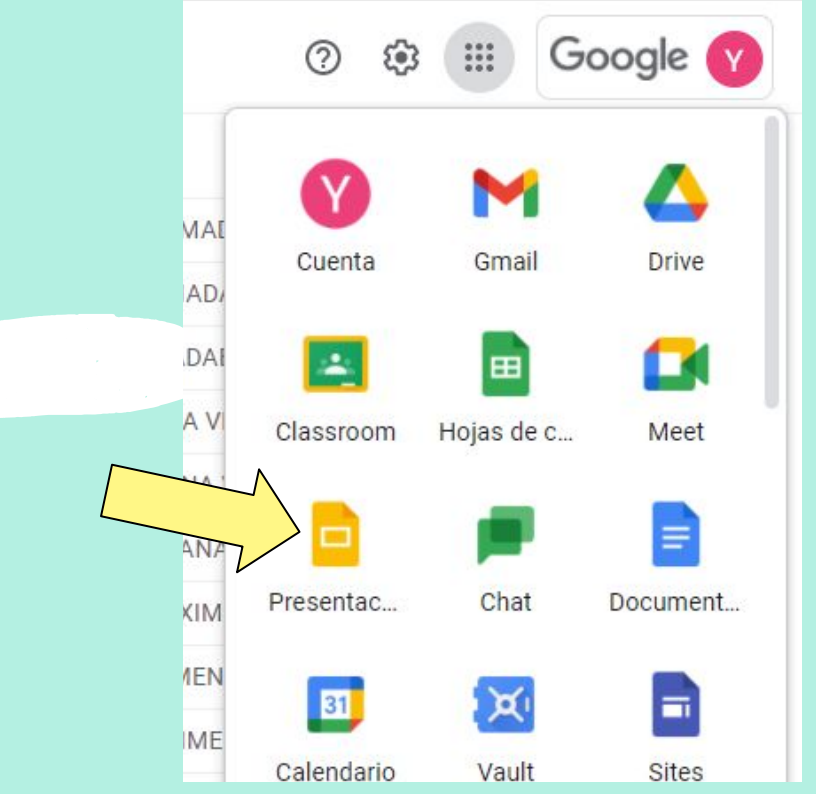

Imagen de correo personal

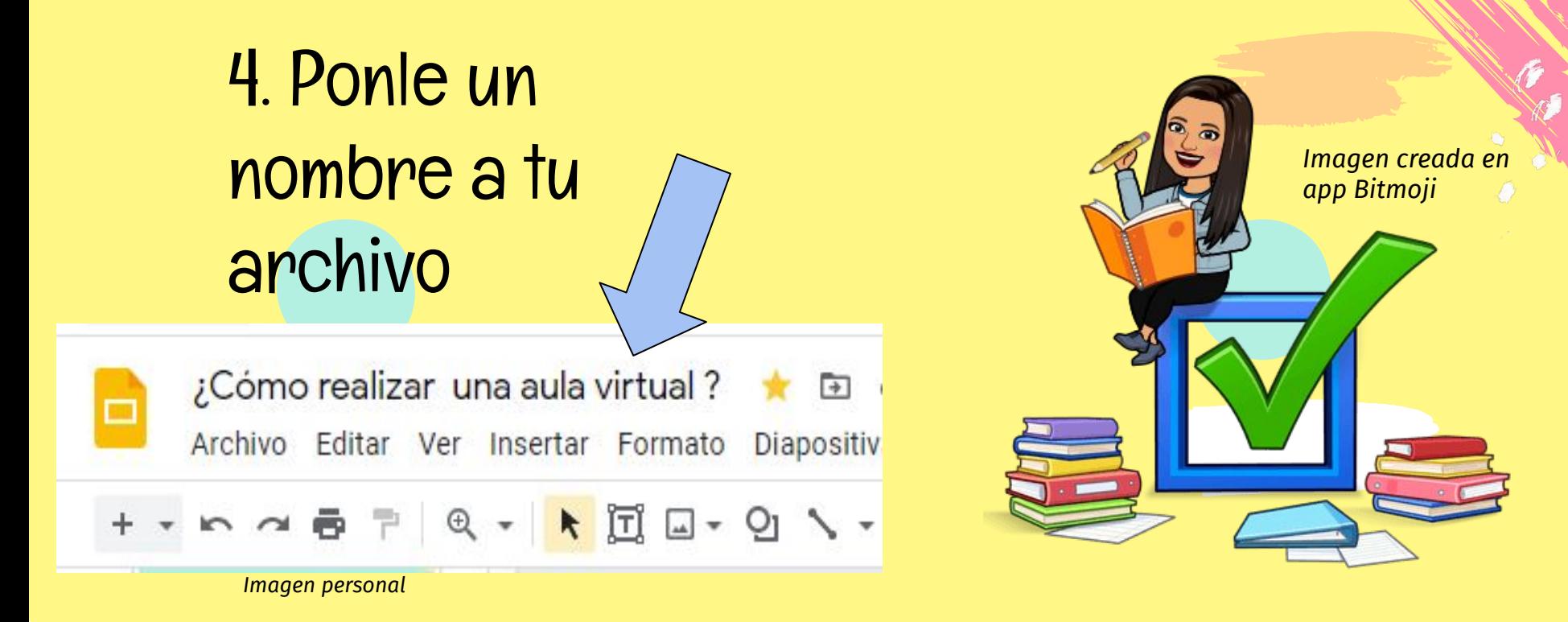

\*\*\*La ventaja de usar Presentaciones de Google, es que todas modificaciones que efectúes, se guardan automáticamente.

## ¿Cómo buscar las imágenes que necesito?

1. En el buscador, coloca el nombre del objeto que deseas, acompañado de la palabra **PNG**.

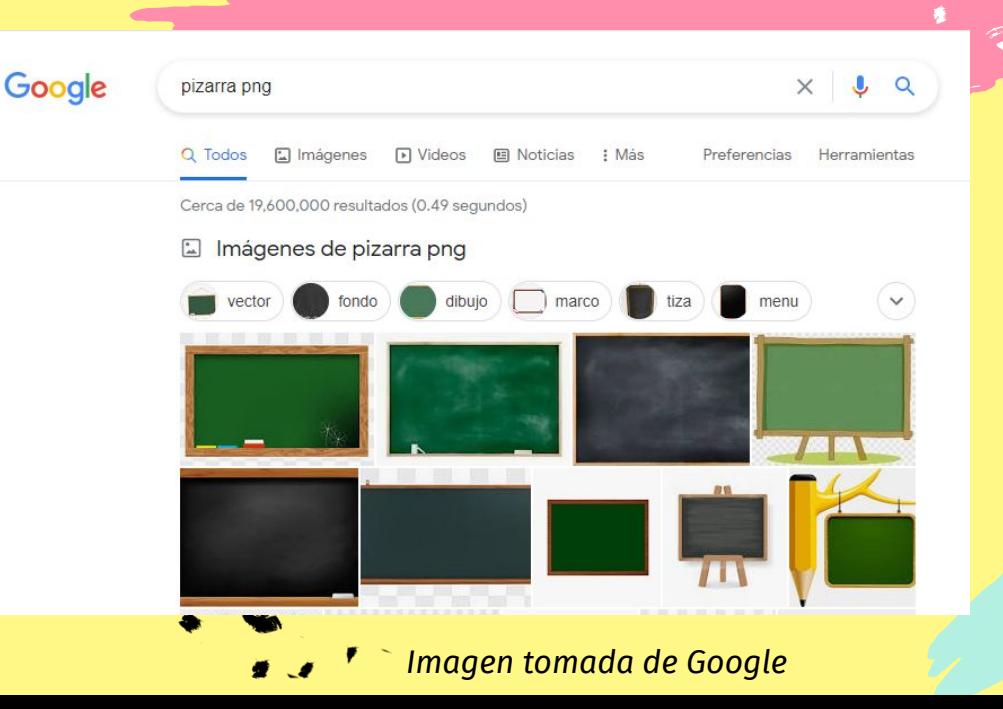

### ¿Cómo buscar las imágenes que necesito? ¿Cómo realizar una aula virtual ?

- 2. En la parte superior, debes dar click en el comando Insertar.
	- Selecciona la opción: imagen

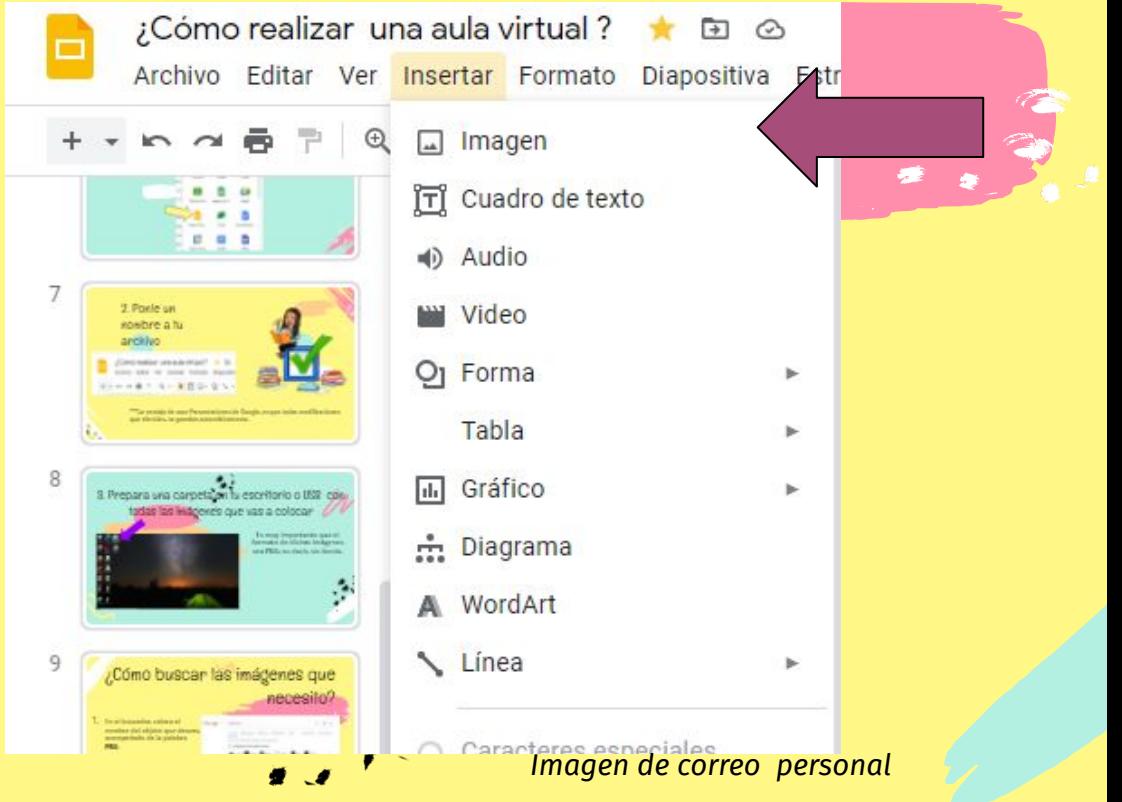

● Posteriormente, elige la opción: Buscar en la Web

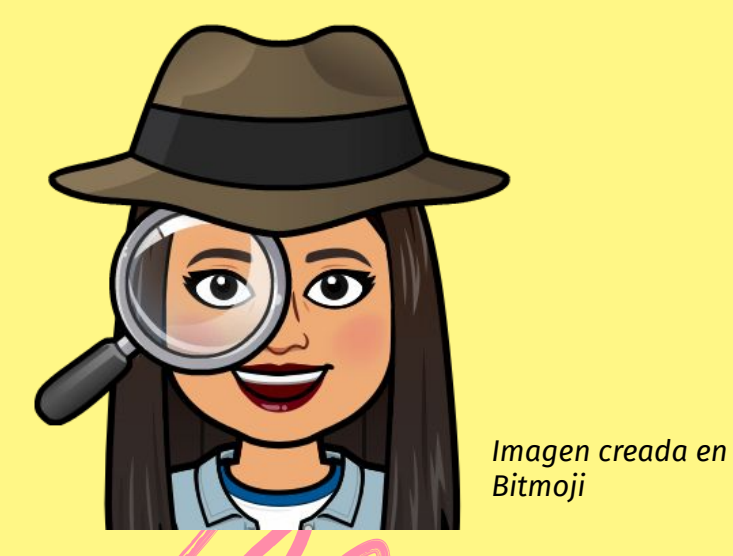

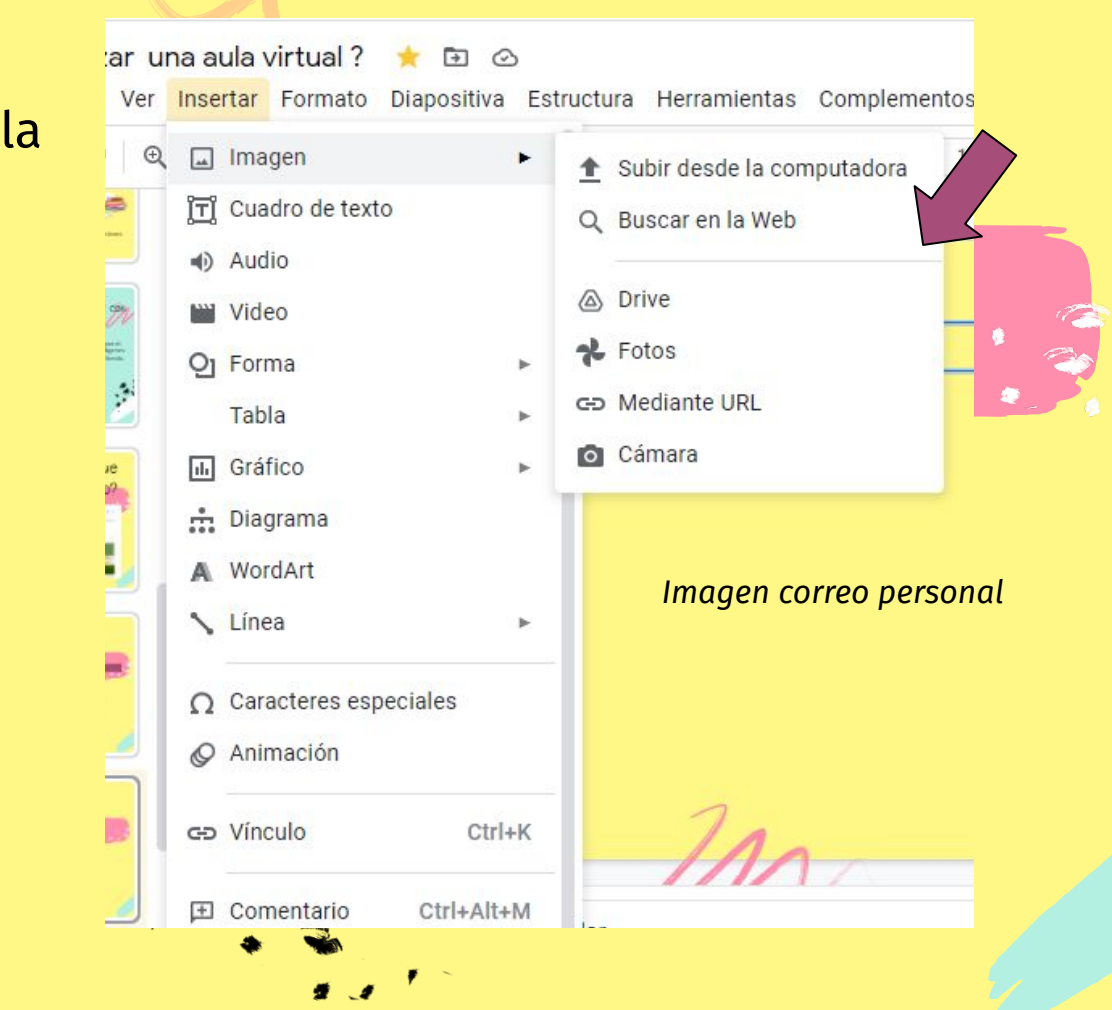

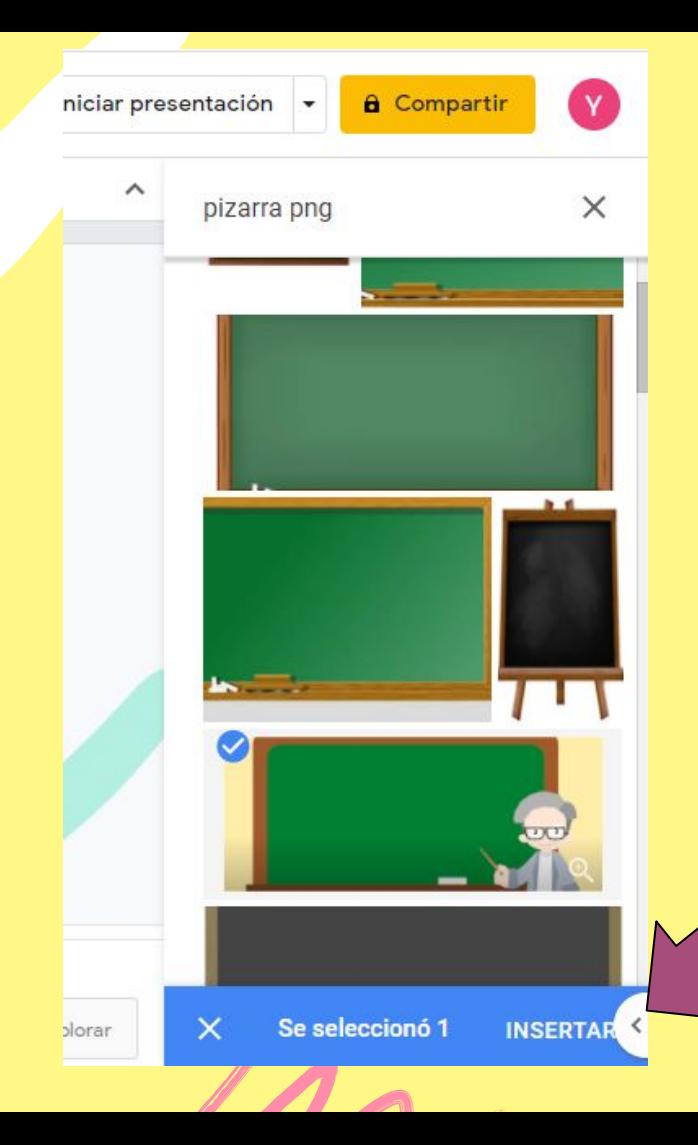

- Coloca el nombre del objeto que necesitas, acompañado de la palabra PNG
- Seleccionalo (se marcará una "palomita azul").
- Da click en INSERTAR como se indica

### Es momento de usar tu creatividad y colocar cada objeto como lo necesites.

### A continuación te presento unas ideas...

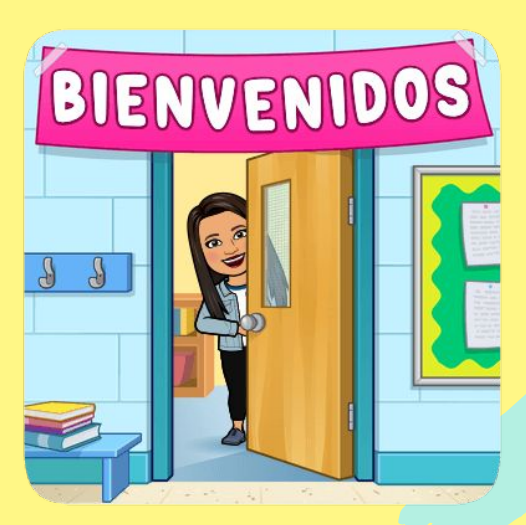

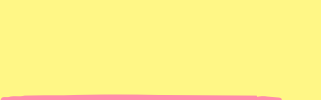

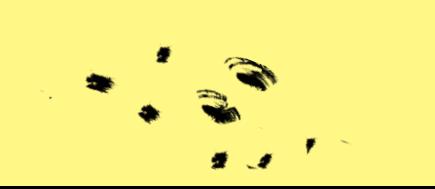

Salón Arte Profesora Yenicey

*Fo[tografía de aula virtual personal.](https://www.youtube.com/watch?v=qeLu68qXzps)*

 $\bullet$ 

**ENTERNATIONAL PROPERTY** 

 $\rightarrow$ 

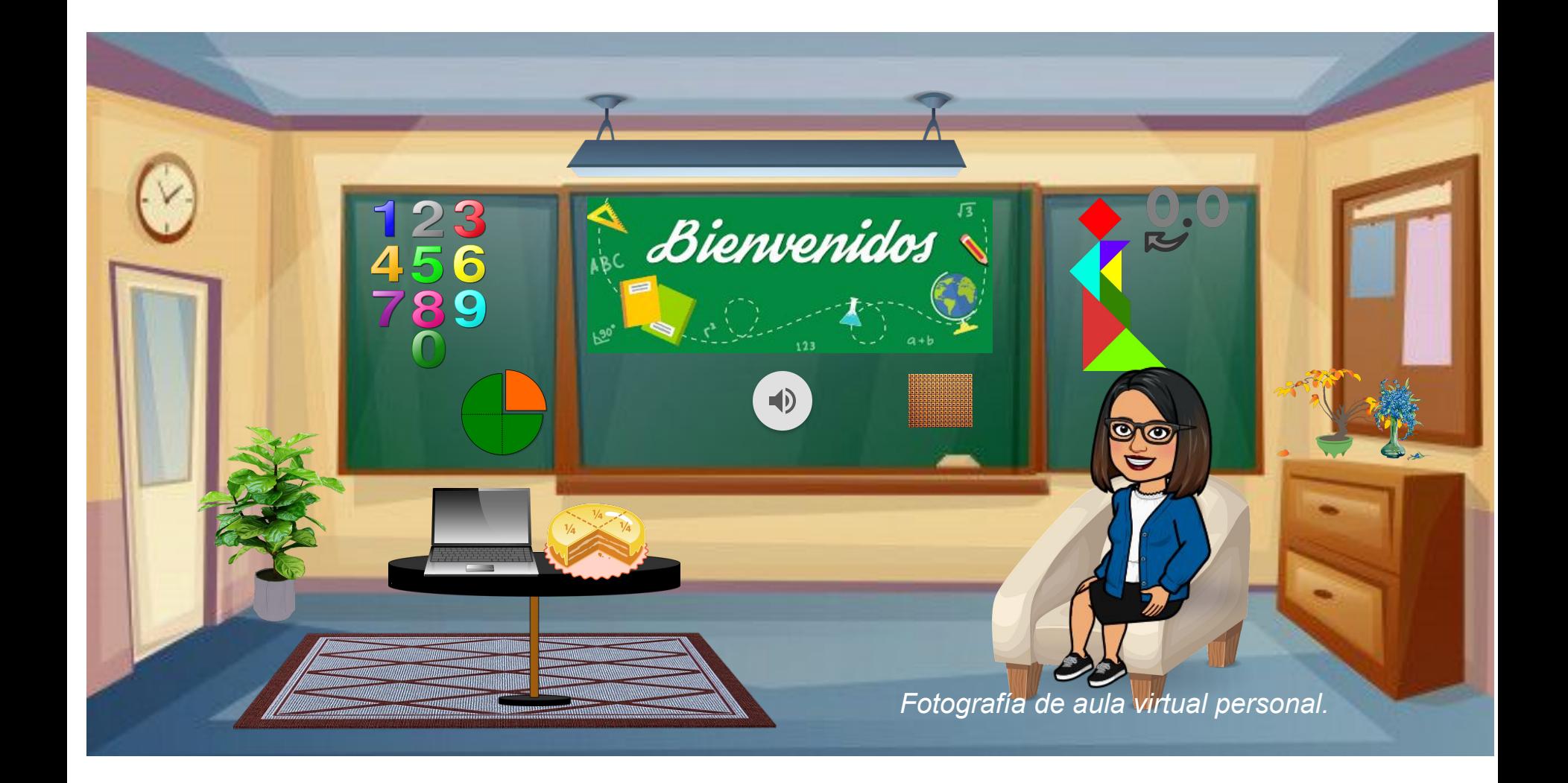

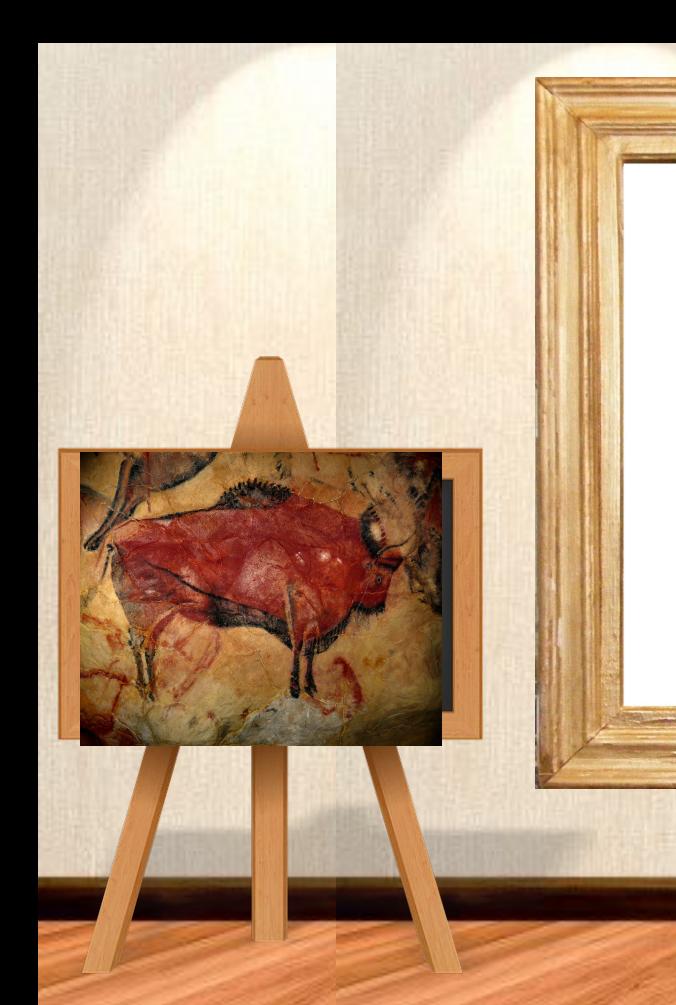

### Galería de Arte rupestre 4o "C"

**Profesora Yenicey Estrada**

*Fotografía de aula virtual personal.*

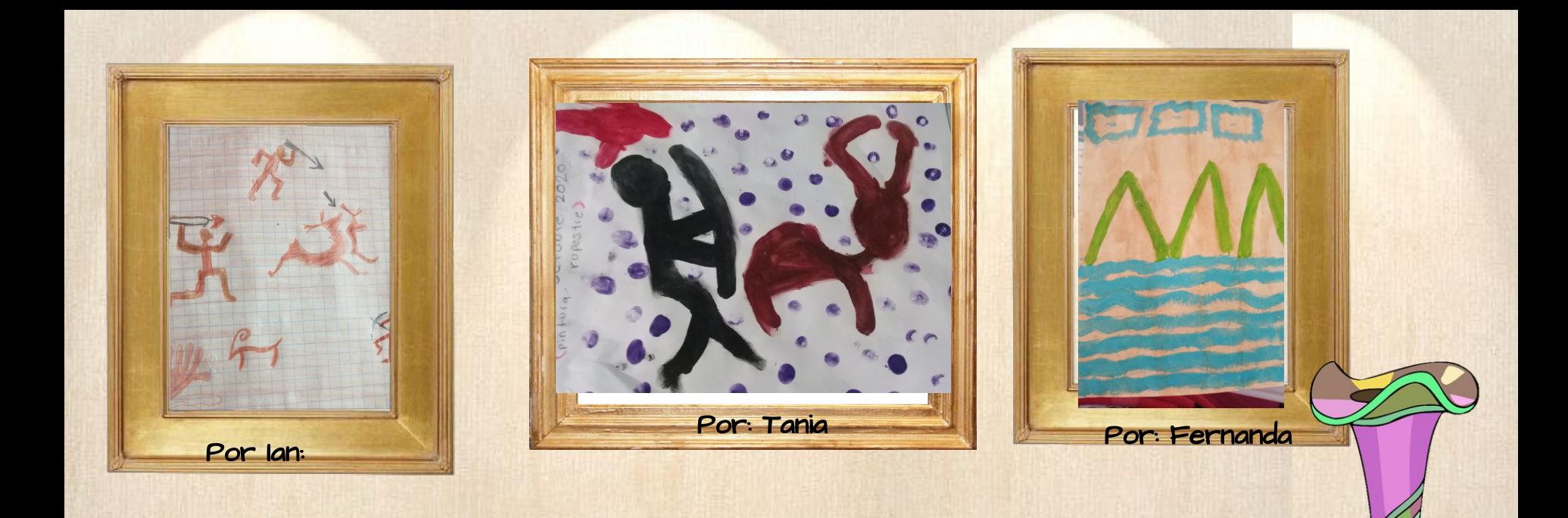

*Fotografía de aula virtual persona*l.

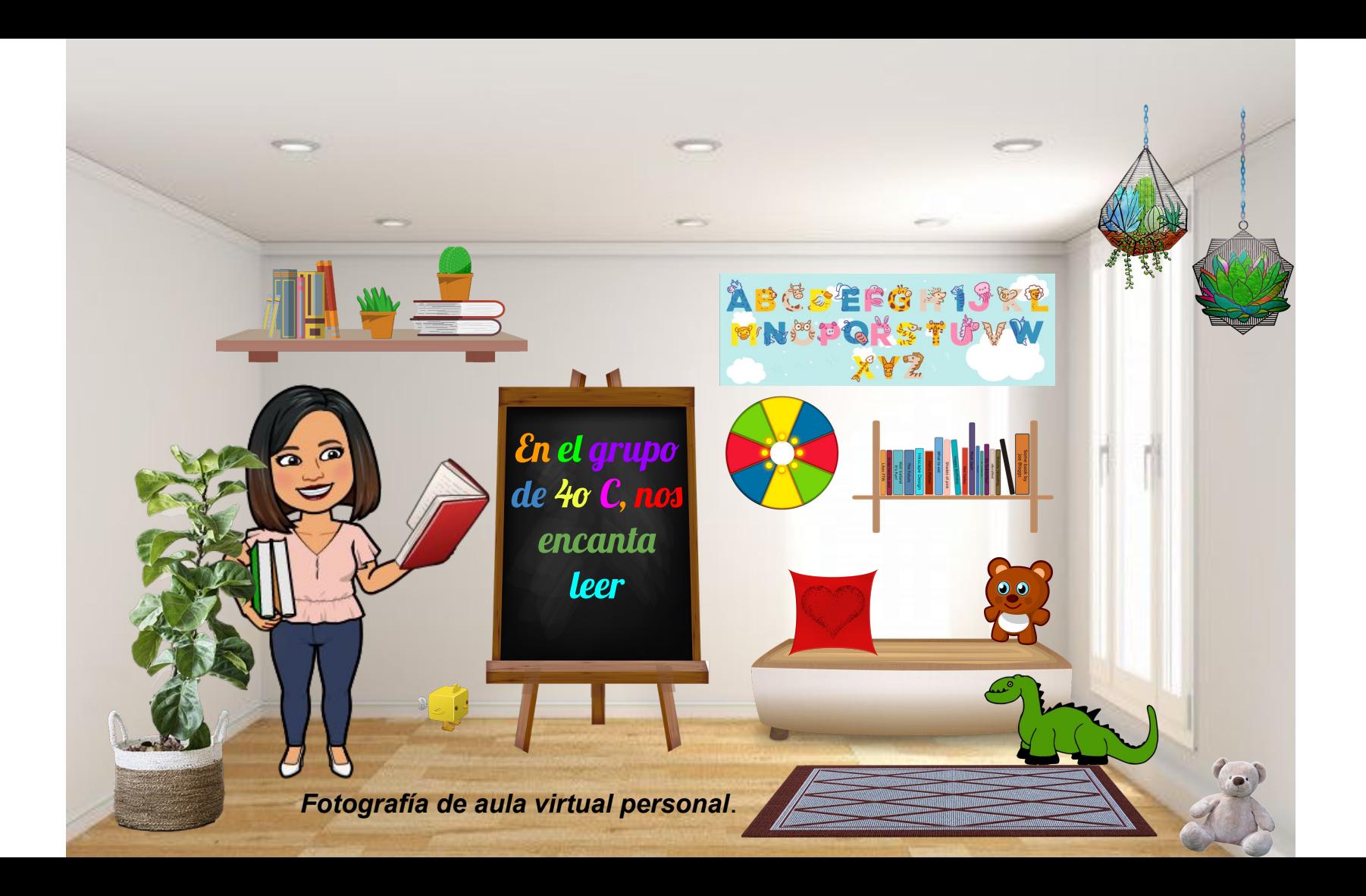

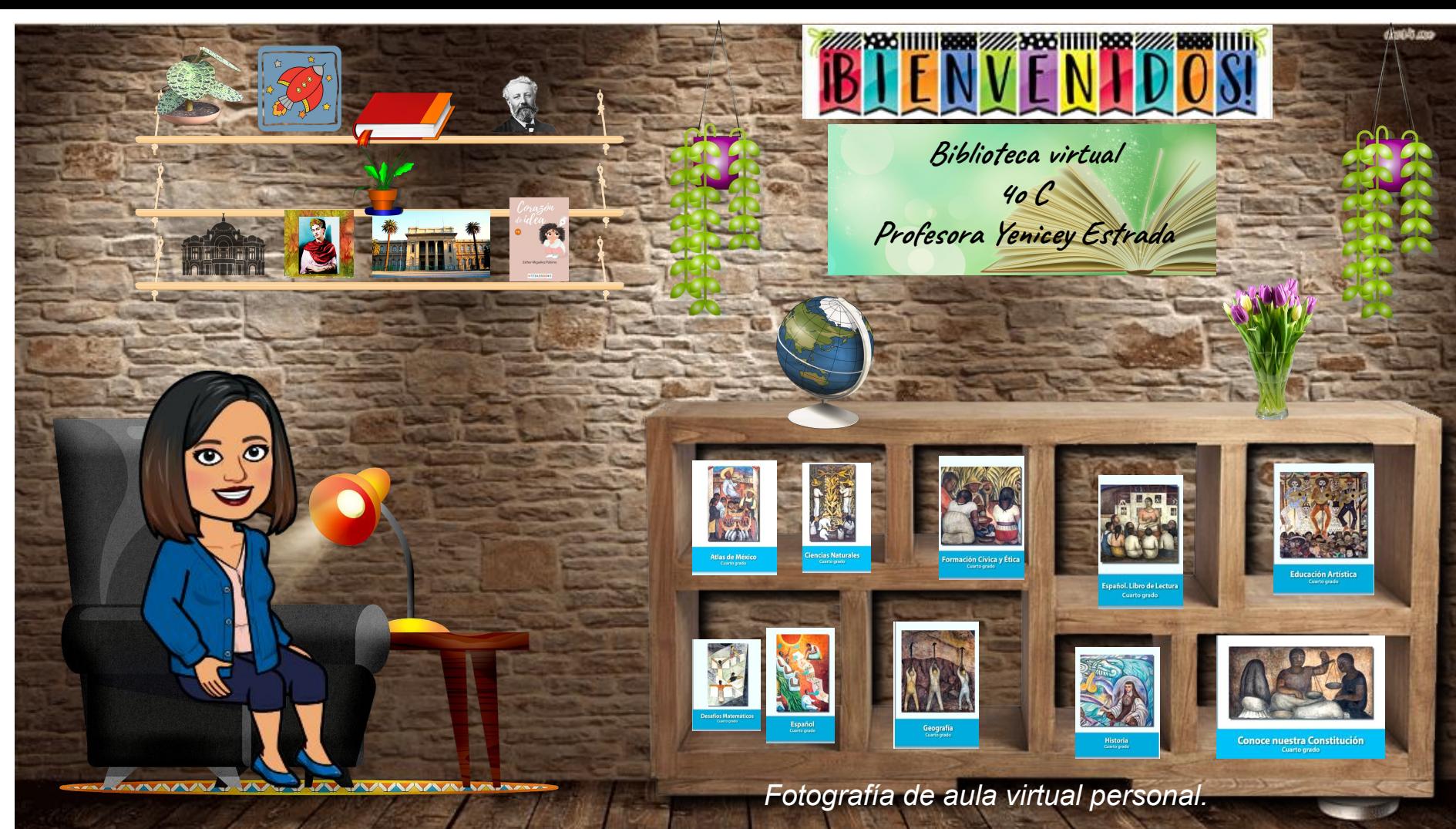

¿Qué ventajas tiene?

**FIFTHEFFFFFFFFF** 

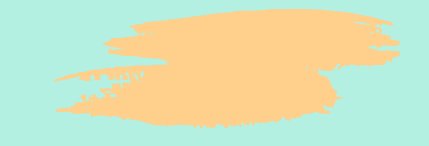

Puedes insertar vínculos de videos, juegos, grabación de voz, etc.

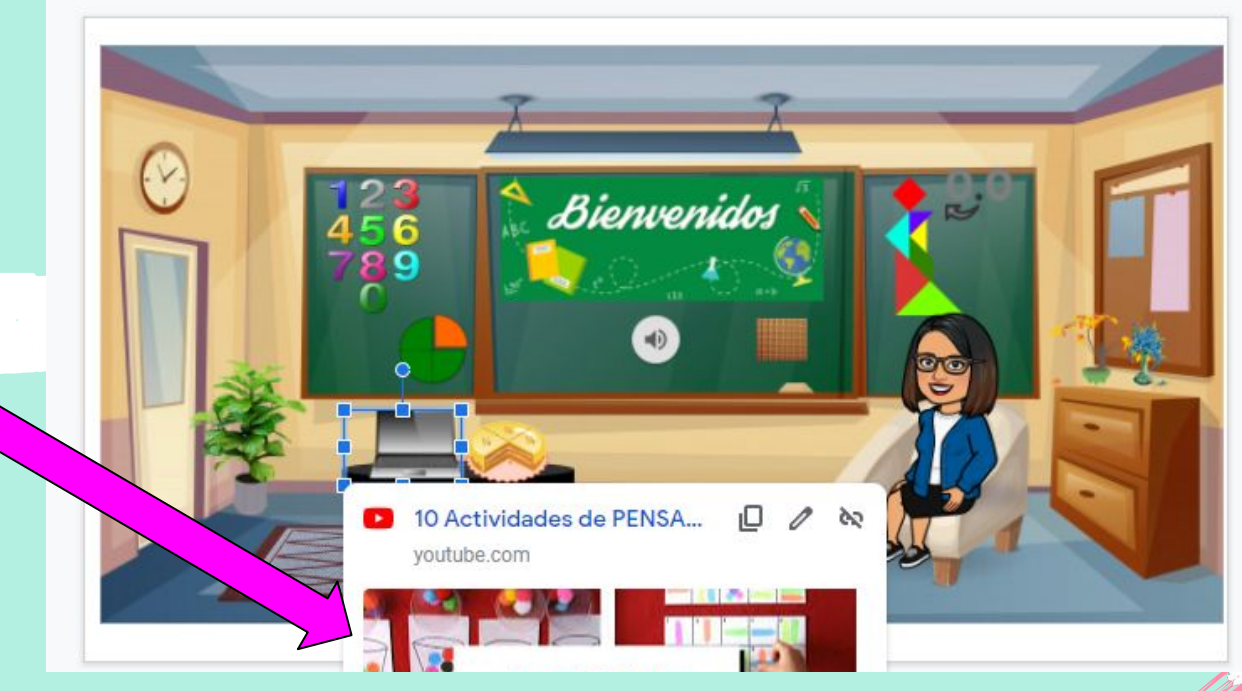

*Fotografía de aula virtual personal.*

¿Cómo insertar videos, audio, juegos, etc?

Debes seleccionar un objeto o cuadro de texto y dar click en el comando: **insertar**

**Después elegir:** Seleccionar **vínculo** y pegar el enlace que deseas.

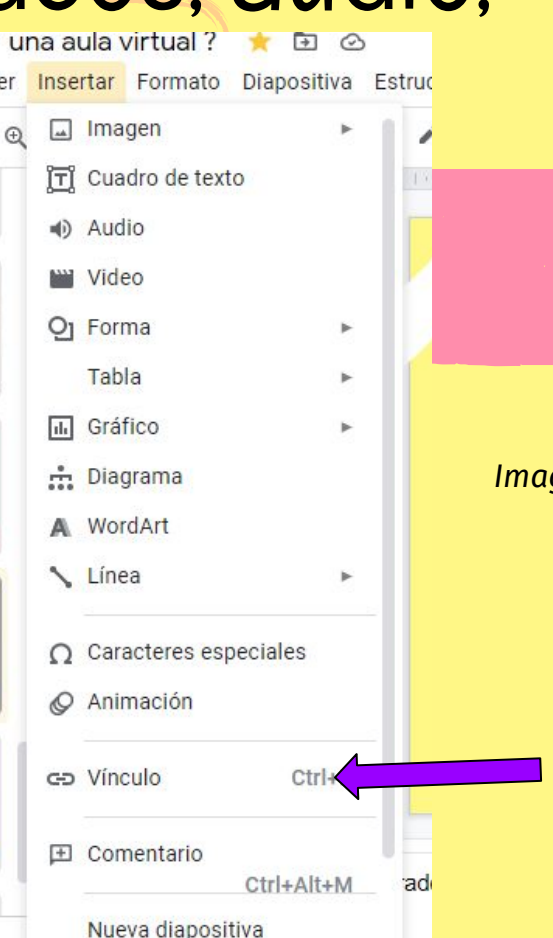

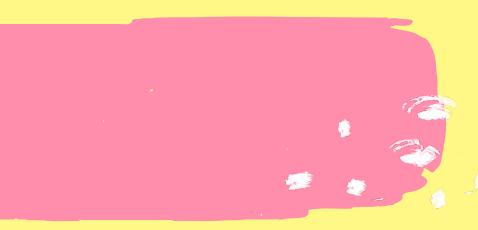

#### *Imagen de correo personal*

● Aparecerá un cuadro de diálogo como el siguiente y ahí tendrás que "pegar" el enlace de lo que necesitas.

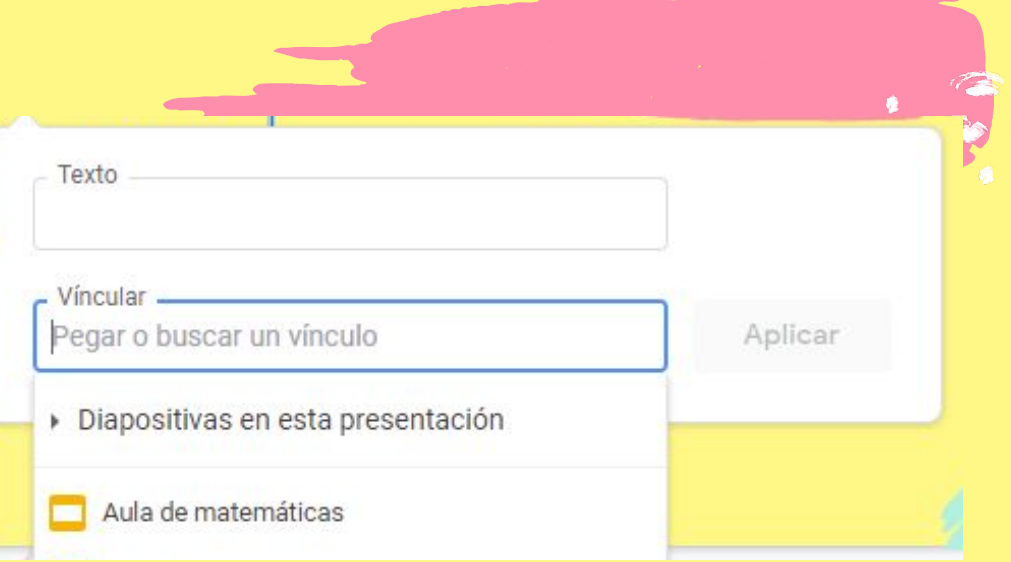

*Imagen tomada de Presentaciones de Google*

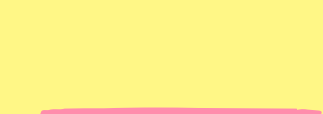

### Puedes hacer uso de otras herramientas

● **Bitmoji:** genera un "avatar" (imagen caricaturizada de ti mismo).

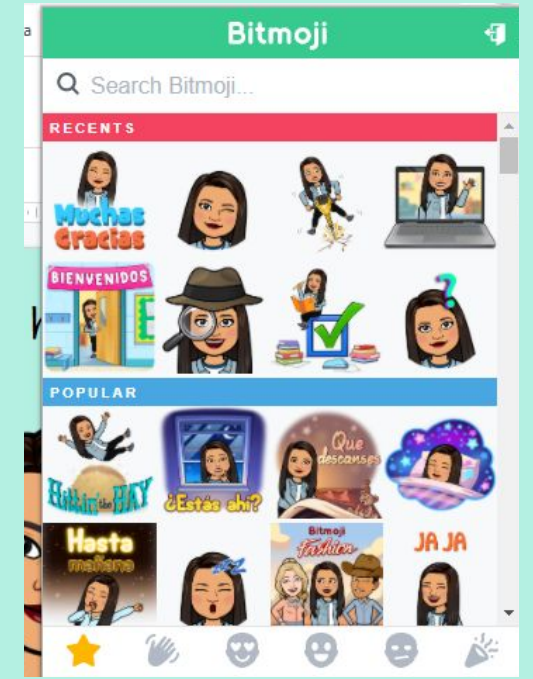

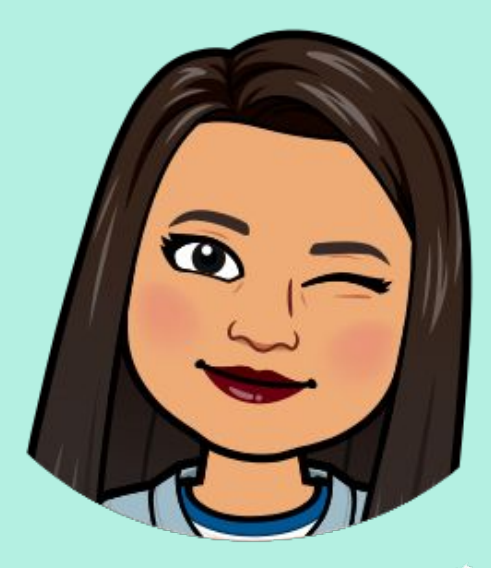

*Imágenes creadas a partir de app Bitmoji*

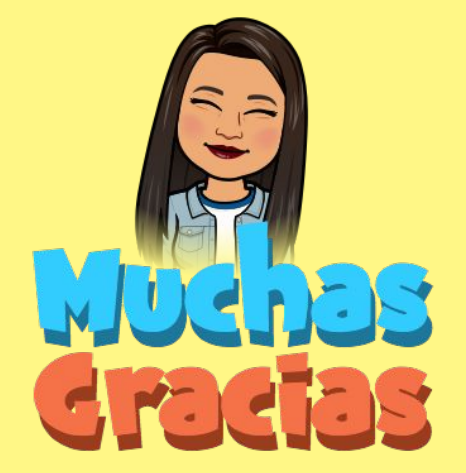

### por su amable atención.

*Imagen creada en app Bitmoji*

#### Quedo a sus órdenes para cualquier duda.

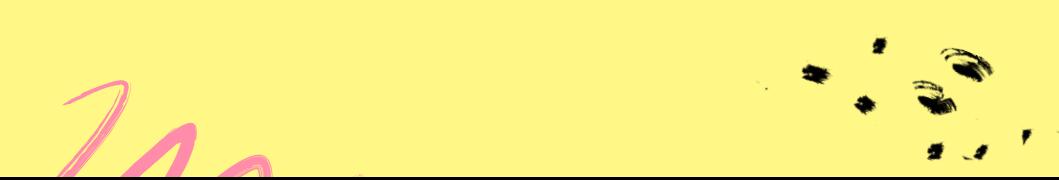

## Fuente de consulta:

- [https://www.evolmind.com/latam/blog/que-es-un-a](https://www.evolmind.com/latam/blog/que-es-un-aula-virtual-y-para-que-se-puede-utilizar) [ula-virtual-y-para-que-se-puede-utilizar](https://www.evolmind.com/latam/blog/que-es-un-aula-virtual-y-para-que-se-puede-utilizar)
- Presentaciones google

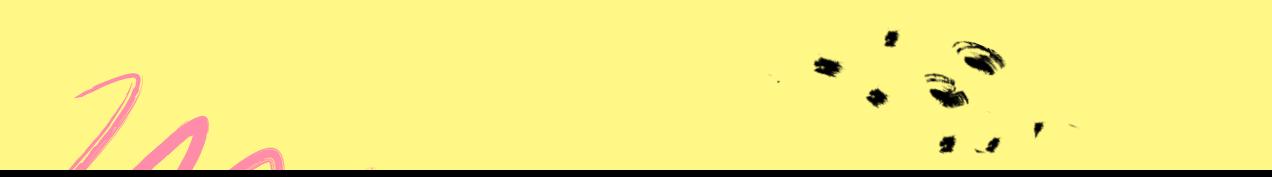